# ىلإ دعب نع لوصولا :FlexVPN رشن AnyConnect IKEv2 مادختساب EAP-MD5  $\overline{\phantom{a}}$

## المحتويات

[المقدمة](#page-0-0) [المتطلبات الأساسية](#page-0-1) [الرسم التخطيطي للشبكة](#page-1-0) [المتطلبات](#page-1-1) [المكونات المستخدمة](#page-1-2) [الاصطلاحات](#page-1-3) [الخلفية](#page-1-4) [التكوين الأولي IOS](#page-1-5) [IOS - CA](#page-1-6) [IOS - شهادة الهوية](#page-2-0) [RADIUS و IOS - AAA تكوين](#page-3-0) [التهيئة الأولية ل ACS](#page-3-1) [IOS FlexVPN تكوين](#page-7-0) [تكوين Windows](#page-8-0) [Windows Trust إلى CA إستيراد](#page-8-1) [تكوين توصيف XML AnyConnect](#page-9-0) [الاختبارات](#page-10-0) <u>[التحقق](#page-11-0)</u> [موجه IOS](#page-11-1) [ويندوز](#page-12-0) [المحاذير والمشكلات المعروفة](#page-12-1) [تشفير الجيل التالي](#page-13-0) [معلومات ذات صلة](#page-13-1)

## <span id="page-0-0"></span>المقدمة

يقدم هذا المستند نموذجا لتكوين كيفية إعداد الوصول عن بعد على IOS باستخدام مجموعة أدوات FlexVPN.

تتيح الشبكة الخاصة الظاهرية (VPN (للوصول عن بعد للعملاء النهائيين الذين يستخدمون أنظمة تشغيل مختلفة إمكانية الاتصال على نحو آمن بشبكاتهم المؤسسية أو المنزلية من خلال وسط غير آمن مثل الإنترنت. في السيناريو المقدم، يتم إنهاء نفق VPN على موجه Cisco IOS باستخدام بروتوكول IKEv2.

يوضح هذا المستند كيفية مصادقة المستخدمين وتخويلهم باستخدام خادم التحكم في الوصول (ACS (من خلال .EAP-MD5 طريقة

<span id="page-0-1"></span>المتطلبات الأساسية

### <span id="page-1-0"></span>الرسم التخطيطي للشبكة

يحتوي موجه IOS من Cisco على واجهتين - واحدة نحو 5.3 ACS:

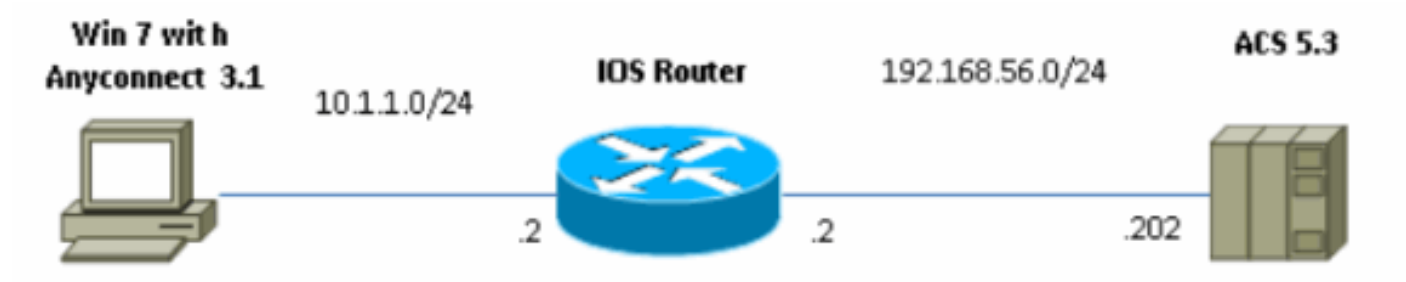

#### <span id="page-1-1"></span>المتطلبات

لا توجد متطلبات خاصة لهذا المستند.

#### <span id="page-1-2"></span>المكونات المستخدمة

تستند المعلومات الواردة في هذا المستند إلى إصدارات البرامج والمكونات المادية التالية:

- 5.3 ACS مع حزمة 6
- موجه IOS مع برنامج 15.2(4)M
- جهاز الكمبيوتر الذي يعمل بنظام التشغيل 7 Windows مع 3.1.01065 AnyConnect

#### <span id="page-1-3"></span>الاصطلاحات

راجع [اصطلاحات تلميحات Cisco التقنية للحصول على مزيد من المعلومات حول اصطلاحات المستندات.](/c/ar_ae/support/docs/dial-access/asynchronous-connections/17016-techtip-conventions.html)

## <span id="page-1-4"></span>الخلفية

في Xauth 1IKEv الذي يتم إستخدامه في المرحلة ،1.5 يمكنك مصادقة المستخدمين محليا على موجه IOS واستخدام RADIUS/TACACS+ عن بعد. لا يدعم IKEv2 Xauth ولا يدعم المرحلة 1.5 بعد ذلك. وهو يحتوي على دعم EAP مضمن، والذي يتم في المرحلة AUTH\_IKE. وتتمثل الميزة الكبرى لهذا الطراز في تصميم الإصدار الثاني من بروتوكول 2IKEv، ويعد الطراز EAP معيارا معروفا.

يدعم EAP وضعين:

- الاتصال النفقي—EAP-TLS و EAP-PEAP و EAP-PEAP، إلخ.
- غير الاتصال النفقي—5AP-MSCHAPv2، EAP-GTC، EAP-MD5، وما إلى ذلك.

في هذا المثال، يتم إستخدام 5MD-EAP في وضع عدم الاتصال النفقي لأنه أسلوب المصادقة الخارجية EAP المدعوم حاليا في 5.3 ACS.

لا يمكن إستخدام EAP إلا لمصادقة بادئ (العميل) المستجيب (IOS في هذه الحالة).

# <span id="page-1-5"></span>التكوين الأولي IOS

<span id="page-1-6"></span>IOS - CA

أولا، أنت تحتاج إلى إنشاء مرجع مصدق (CA) وإنشاء شهادة هوية لموجه IOS. سيقوم العميل بالتحقق من هوية الموجه استنادا إلى هذه الشهادة.

يبدو تكوين CA على IOS كما يلي:

crypto pki server CA grant auto hash sha1 eku server-auth client-auth تحتاج إلى تذكر إستخدام المفتاح الموسع (مصادقة الخادم مطلوبة ل EAP، و SIG-RSA تحتاج أيضا إلى مصادقة العميل).

قم بتمكين CA باستخدام الأمر no shutdown في خادم PKI للتشفير.

#### <span id="page-2-0"></span>IOS - شهادة الهوية

بعد ذلك، قم بتمكين بروتوكول تسجيل الشهادة البسيط (SCEP (للشهادة وتكوين TrustPoint.

ip http server crypto pki trustpoint CA-self enrollment url http://10.1.1.2:80 fgdn  $10.1.1.2$ ip-address 10.1.1.2 subject-name cn=10.1.1.2,ou=TAC revocation-check none eku request server-auth client-auth

ثم قم بمصادقة الشهادة وتسجيلها:

#### config)#**crypto pki authenticate CA-self**)

:Certificate has the following attributes Fingerprint MD5: 741C671C 3202B3AE 6E05161C 694CA53E Fingerprint SHA1: 8C99513C 2198470F 7CB58FA2 32D8AA8D FC31D1ED Do you accept this certificate? [yes/no]: yes % .Trustpoint CA certificate accepted

#### R1(config)#**crypto pki enroll CA-self**

 $\approx$ .. Start certificate enrollment % Create a challenge password. You will need to verbally provide this % .password to the CA Administrator in order to revoke your certificate .For security reasons your password will not be saved in the configuration .Please make a note of it :Password :Re-enter password The subject name in the certificate will include: cn=10.1.1.2,ou=TAC % The subject name in the certificate will include: 10.1.1.2 % Include the router serial number in the subject name? [yes/no]: no % The IP address in the certificate is 10.1.1.2 % Request certificate from CA? [yes/no]: yes Certificate request sent to Certificate Authority % The 'show crypto pki certificate verbose CA-self' command % .will show the fingerprint #(R1(config :Dec 2 10:57:44.141: CRYPTO\_PKI: Certificate Request Fingerprint MD5\* BF8EF4B6 87FA8162 9079F917 698A5F36 :Dec 2 10:57:44.141: CRYPTO\_PKI: Certificate Request Fingerprint SHA1\*

AC13FEA3 295F7AE6 7014EF60 784E33AF FD94C41D #(R1(config Dec 2 10:57:44.198: %PKI-6-CERTRET: Certificate received from\* Certificate Authority إذا لم تكن ترغب في الحصول على رسائل مطالبة في AnyConnect، فتذكر أنه يجب أن يكون CN مساويا لعناوين

hostname/IP التي تم تكوينها في ملف تعريف AnyConnect.

في هذا المثال، 10.1.1.2=cn. لذلك، يتم إدخال 10.1.1.2 AnyConnect كعنوان IP للخادم في ملف تعريف .AnyConnect xml

#### <span id="page-3-0"></span>RADIUS و IOS - AAA تكوين

تحتاج إلى تكوين مصادقة مصادقة مصادقة RADIUS و AAA والتفويض:

aaa new-model radius-server host 192.168.56.202 key cisco aaa group server radius SERV server 192.168.56.202 aaa authentication login eap-list group SERV aaa authorization network eap-list group SERV

# <span id="page-3-1"></span>التهيئة الأولية ل ACS

أولا، أضف جهاز الشبكة الجديد في ACS) موارد الشبكة > أجهزة الشبكة وعملاء AAA < إنشاء):

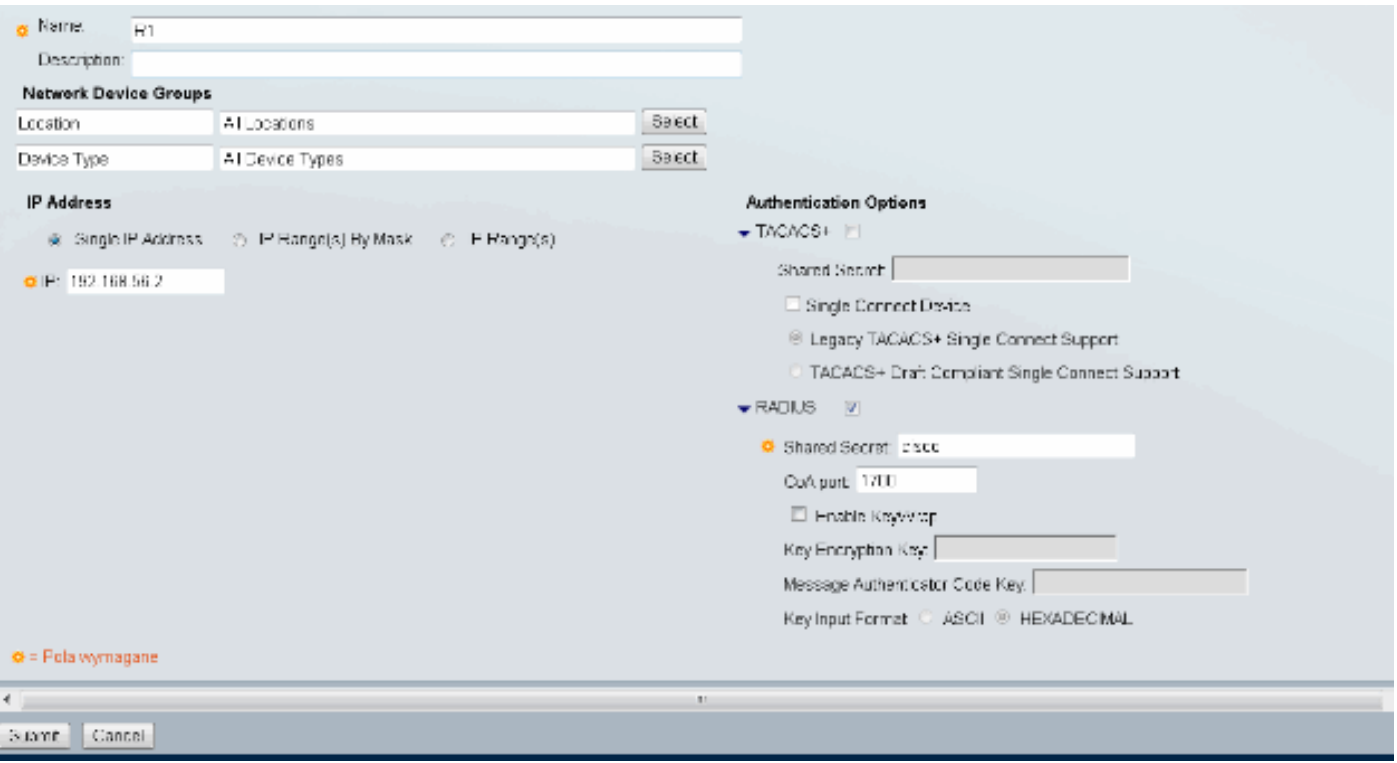

إضافة مستخدم (المستخدمون ومخازن الهوية > مخازن الهوية الداخلية > المستخدمون > إنشاء):

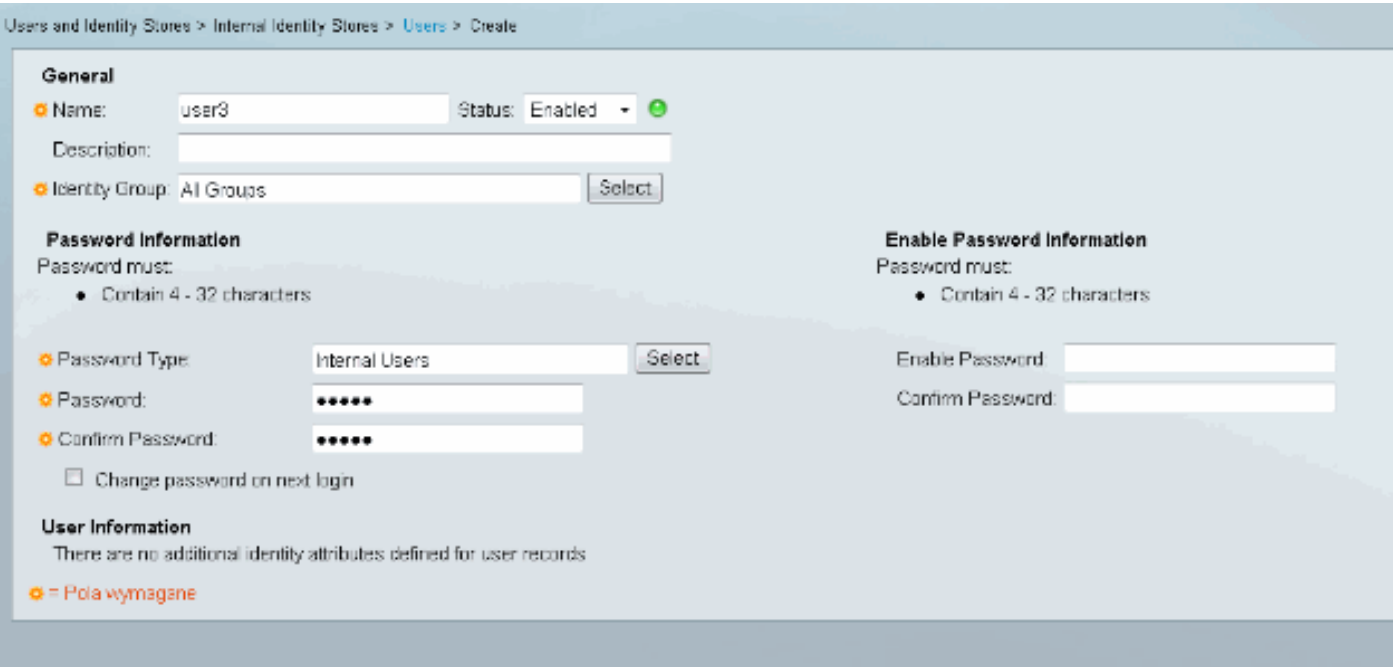

إضافة مستخدم للتخويل. في هذا المثال، إنها ايكست. يجب أن تكون كلمة المرور "cisco "لأنها الافتراضية التي يتم إرسالها بواسطة IOS.

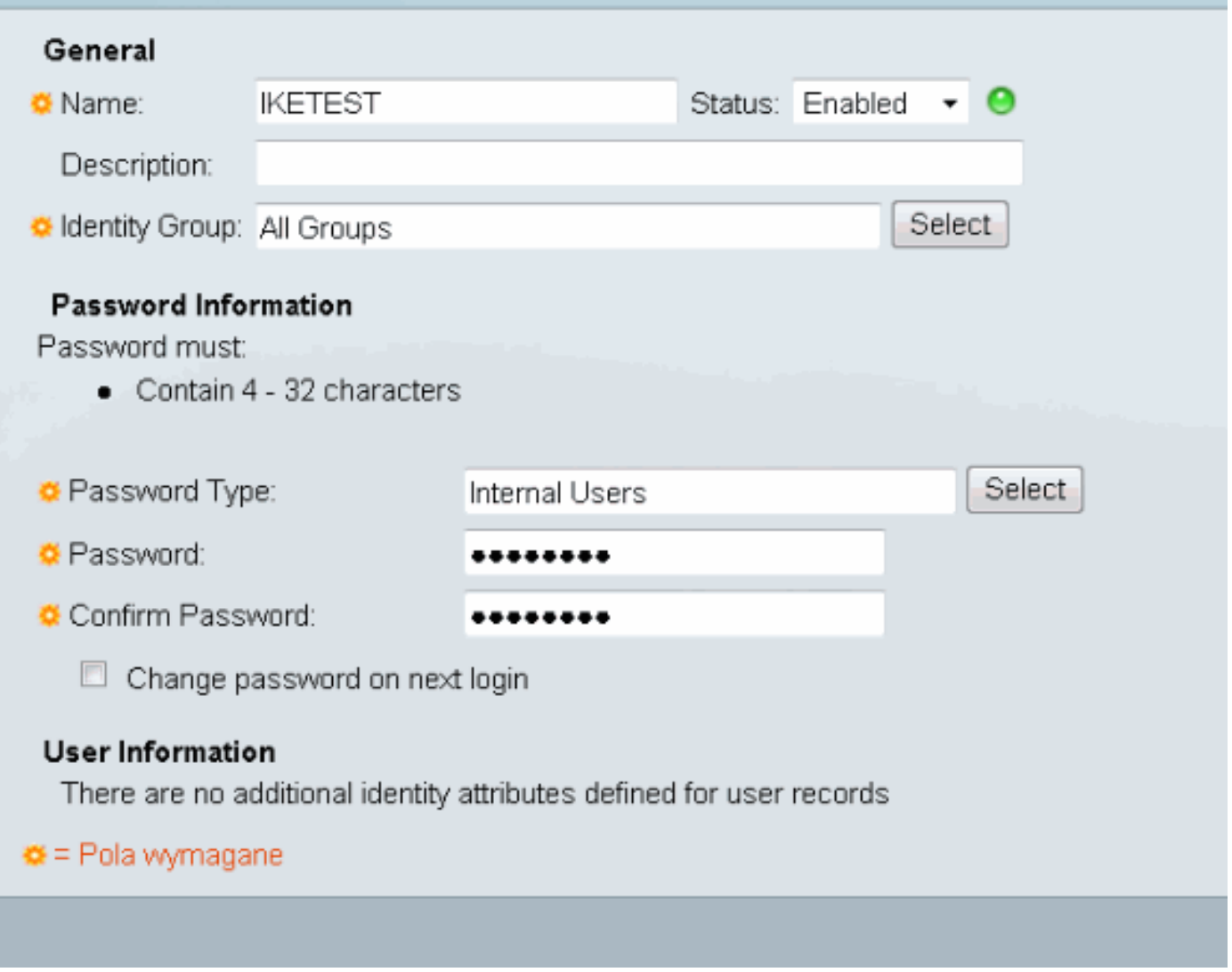

بعد ذلك، قم بإنشاء ملف تخصيص تخويل للمستخدمين (عناصر النهج > التخويل والأذونات > الوصول إلى الشبكة > ملفات تخصيص التخويل > إنشاء). في هذا المثال، تسمى البركة. في هذا المثال، يتم إدخال زوج AV للنفق المنقسم (كبادئة) وإطار عنوان IP كعنوان IP سيتم تعيينه للعميل المتصل. يمكن العثور على قائمة بجميع أزواج الصوت والفيديو المدعومة هنا: [http://www.cisco.com/en/US/docs/ios-xml/ios/sec\\_conn\\_ike2vpn/configuration/15-2mt/sec-apx](//www.cisco.com/en/US/docs/ios-xml/ios/sec_conn_ike2vpn/configuration/15-2mt/sec-apx-flex-rad.html)[flex-rad.html](//www.cisco.com/en/US/docs/ios-xml/ios/sec_conn_ike2vpn/configuration/15-2mt/sec-apx-flex-rad.html)

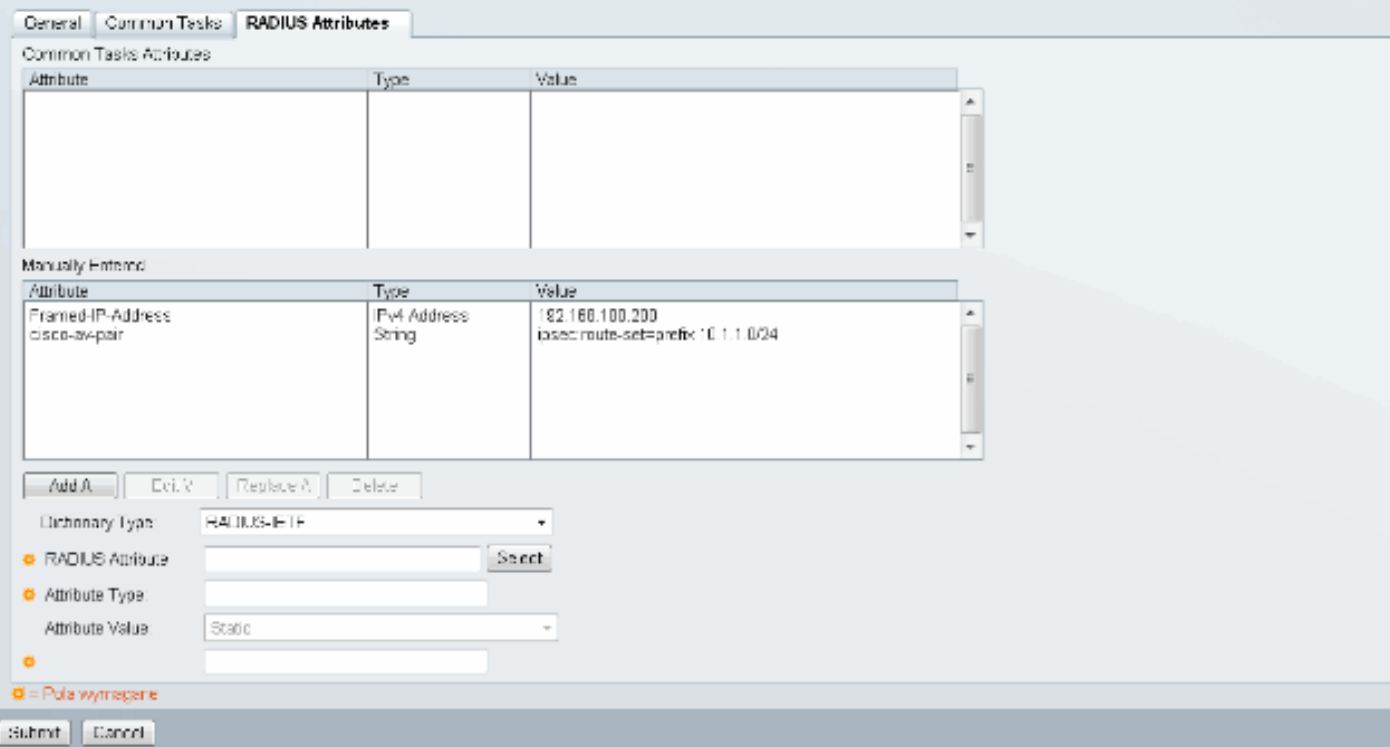

بعد ذلك، يلزمك تشغيل دعم 5MD-EAP) للمصادقة) و ASCII/PAP) للتخويل) في سياسة الوصول. يتم إستخدام الافتراضي في هذا المثال (سياسات الوصول > الوصول الافتراضي للشبكة):

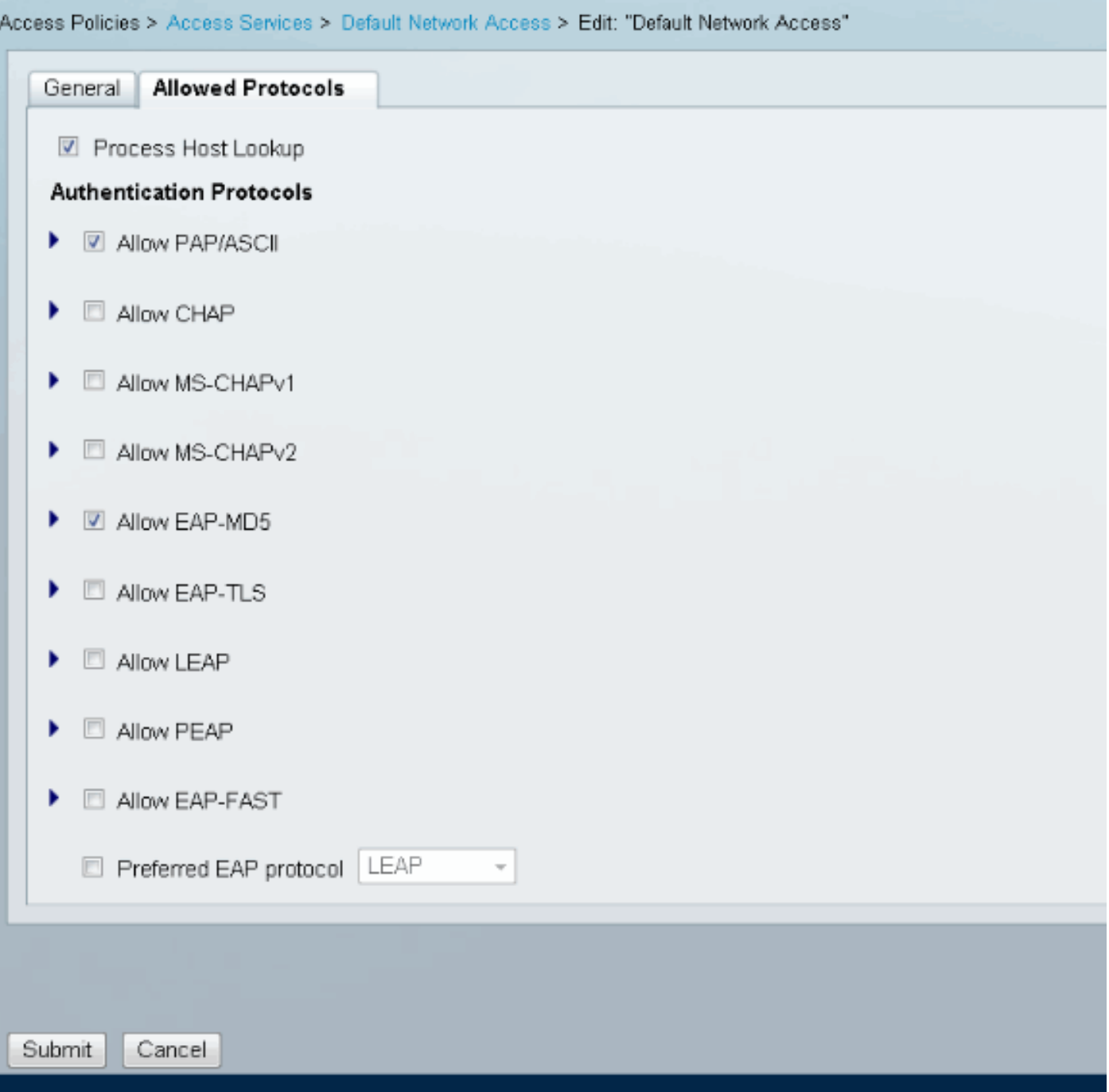

قم بإنشاء شرط لنهج الوصول وتعيين ملف تعريف التخويل الذي تم إنشاؤه. في هذه الحالة يتم إنشاء شرط ل Location:NDG في كل المواقع، لذلك لكل طلب تراخيص RADIUS سيزود ملف تعريف تخويل التجمع (سياسات الوصول > خدمات الوصول > الوصول الافتراضي إلى الشبكة):

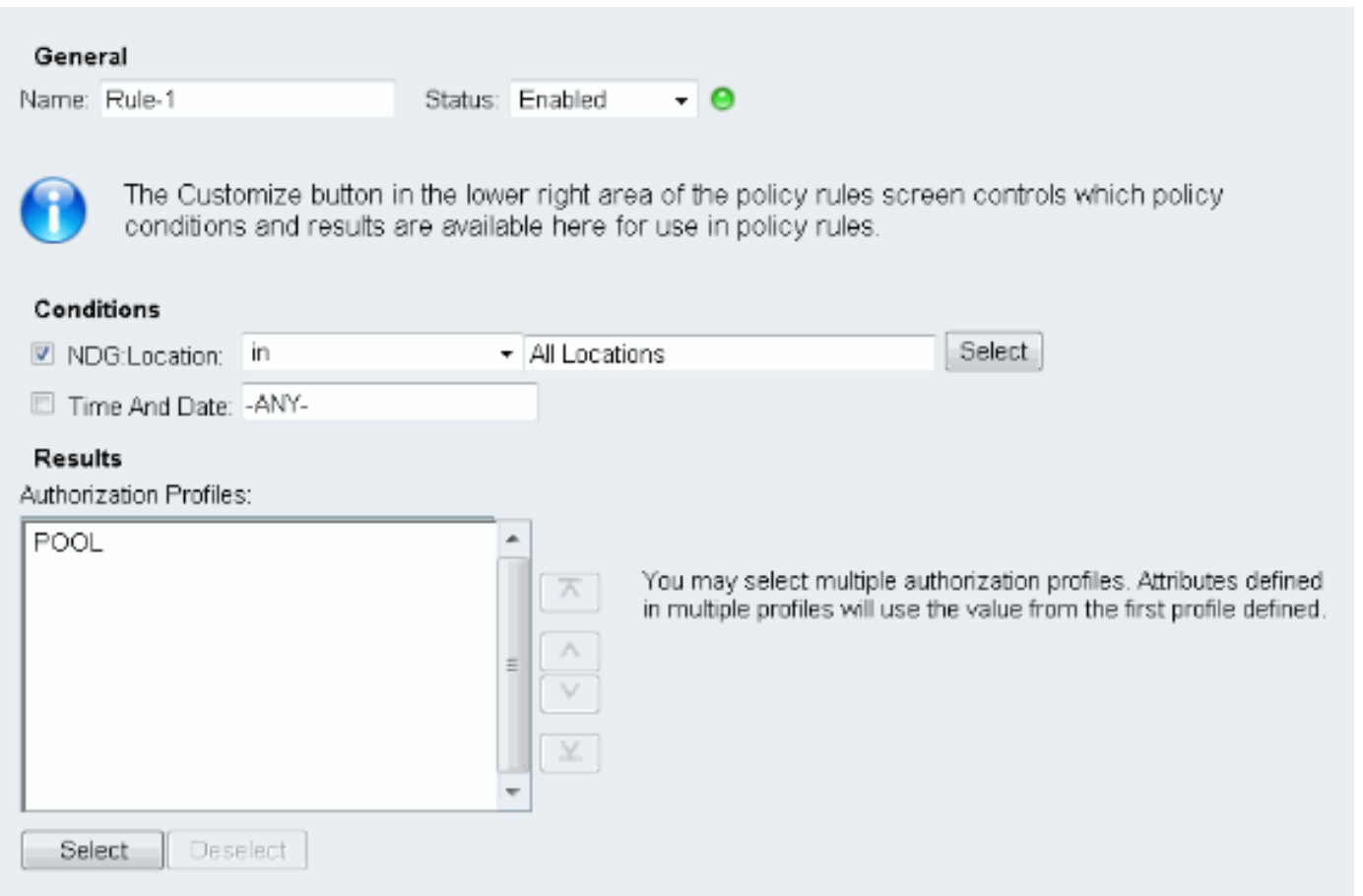

يجب أن تكون قادرا على الاختبار على موجه IOS إذا كان المستخدم قادرا على المصادقة بشكل صحيح:

R1#**test aaa group SERV user3 Cisco123 new-code** User successfully authenticated

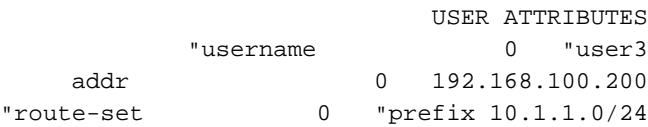

## <span id="page-7-0"></span>IOS FlexVPN تكوين

انت تحتاج ان يخلق IKEv2 اقتراح ونهج (قد لا تحتاج ان، راجع CSCtn59317 ). يتم إنشاء السياسة فقط لعنوان IP واحد (10.1.1.2) في هذا المثال.

> crypto ikev2 proposal PROP encryption 3des integrity sha1 group 2 crypto ikev2 policy 5 match address local 10.1.1.2 proposal PROP ثم قم بإنشاء ملف تعريف 2IKEv وملف تعريف IPsec الذي سيتم ربطه بالقالب الظاهري.

> > تأكد من إيقاف تشغيل شهادة http-url، كما هو موصى به في دليل التكوين.

match identity remote address 0.0.0.0 match identity remote key-id IKETEST authentication remote eap query-identity authentication local rsa-sig pki trustpoint CA-self aaa authentication eap eap-list aaa authorization user eap list eap-list IKETEST virtual-template 1

no crypto ikev2 http-url cert crypto ipsec transform-set transform1 esp-3des esp-sha-hmac crypto ipsec profile PROF set transform-set transform1 set ikev2-profile PROF interface Virtual-Template1 type tunnel ip unnumbered Ethernet0/0 tunnel mode ipsec ipv4 tunnel protection ipsec profile PROF في هذا المثال، يتم إعداد التفويض استنادا إلى IKETEST للمستخدم، والذي تم إنشاؤه في تكوين ACS.

## <span id="page-8-0"></span>تكوين Windows

### <span id="page-8-1"></span>Windows Trust إلى CA إستيراد

تصدير شهادة المرجع المصدق على IOS) تأكد من تصدير شهادة الهوية وأخذ الجزء الأول فقط):

R1(config)#**crypto pki export CA-self pem terminal**

:CA certificate % -----BEGIN CERTIFICATE-----

MIIB8zCCAVygAwIBAgIBATANBgkqhkiG9w0BAQUFADANMQswCQYDVQQDEwJDQTAe Fw0xMjExMjYxNzMzMzlaFw0xNTExMjYxNzMzMzlaMA0xCzAJBgNVBAMTAkNBMIGf MA0GCSqGSIb3DQEBAQUAA4GNADCBiQKBgQCvDR4lHOcrj42QfHpRuNu4EyFrLR8H TbPanXYV+GdCBmu53pDILE00ASEHByD6DYBx01EZuDsiolJ7t2MPTguB+YZe6V4O JbtayyxtZGmF7+eDqRegQHHC394adQQWl2ojgQiuTHeRDTqDJR8i5gN2Ee+KOsr3 OjnHjUmXb/I6QIDAQABo2MwYTAPBgNVHRMBAf8EBTADAQH/MA4GA1UdDwEB/wQE+ AwIBhjAfBgNVHSMEGDAWgBTH5Sdh69q4HAJulLQYLbYH0Nk9zzAdBgNVHQ4EFgQU x+UnYevauBwCbpS0GC22B9DZPc8wDQYJKoZIhvcNAQEFBQADgYEADtBLiNXnl+LC PIgJ0nl/jH5p2IwVlzwbPbZcOsZ9mn54QaqrhmhbHnmqKQJl/20+JPE6p+4noICq VBrxoiX2KYQ1OwmEScPpQ2XJ9vhGqtQ4Xcx3g20HhxxFDfp2XuW7hwU0W8dTCmZw =4vodj47qEXKI6pGuzauw9MN1xhkNarc -----END CERTIFICATE-----

انسخ الجزء الموجود بين "شهادة البدء" و"شهادة النهاية" ولصقه في Notepad في Windows والحفظ كملف .ca.crt

تحتاج إلى تثبيته كما هو الحال في المراجع الجذر الموثوق بها (انقر نقرا مزدوجا على الملف > تثبيت الشهادة > وضع جميع الشهادات في المتجر التالي > مراجع التصديق الجذر الموثوق بها):

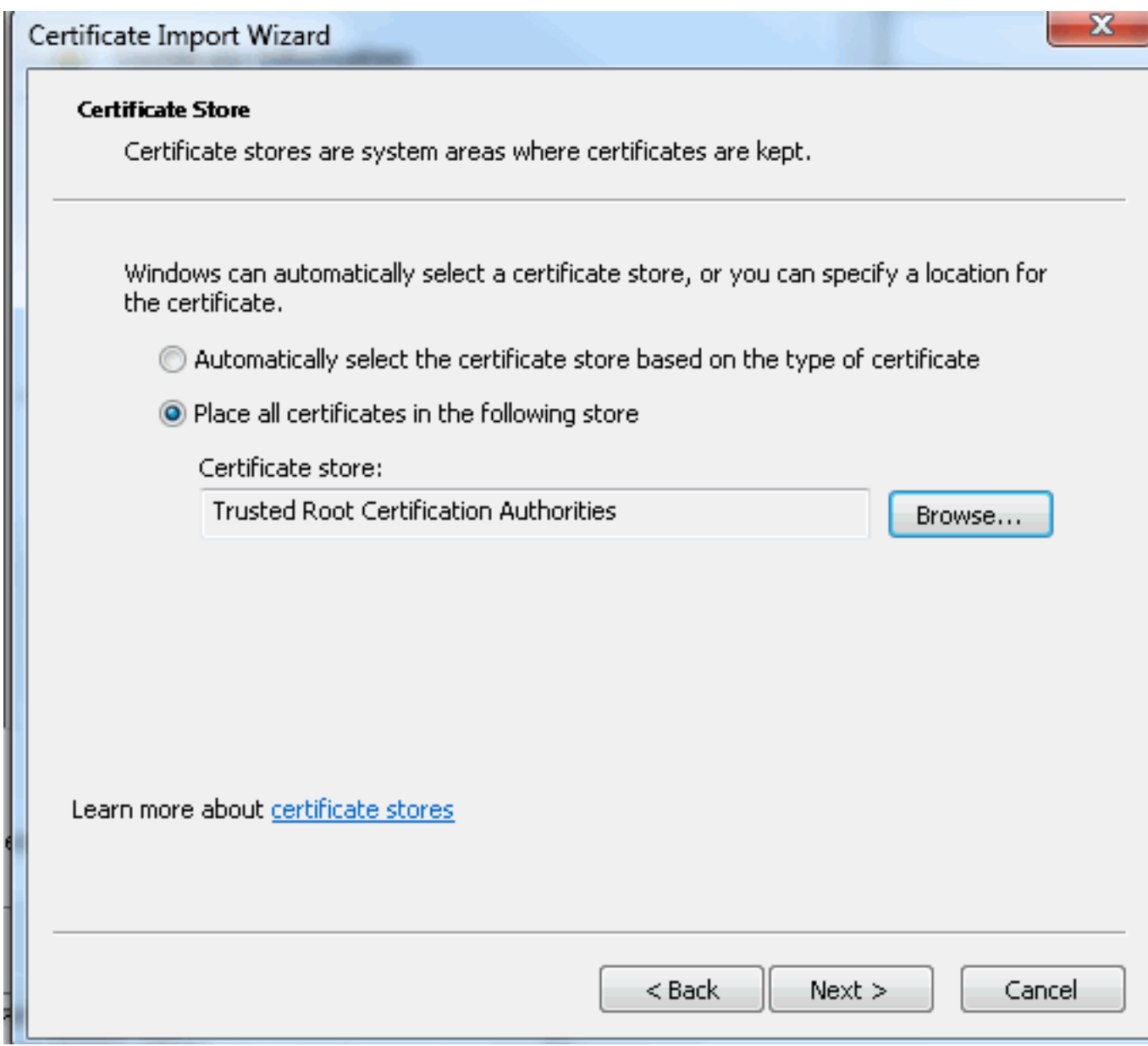

## <span id="page-9-0"></span>تكوين توصيف XML AnyConnect

ملف بإنشاء AnyConnect Secure Mobility Client\Profile يقوم C:\ProgramData\Cisco\Cisco في "any.xml" ولصق هذا:

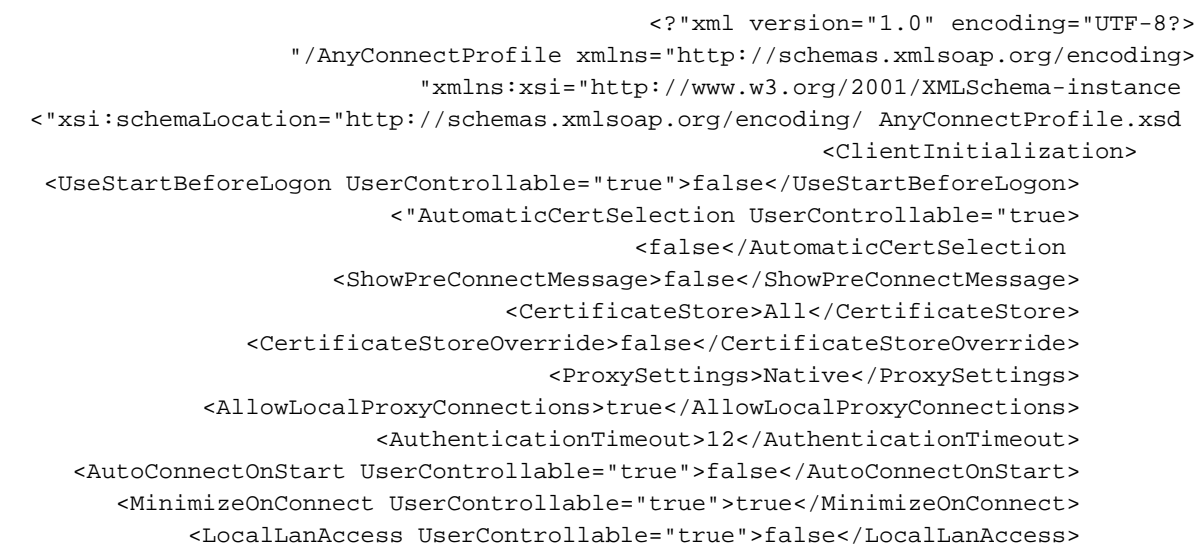

```
<ClearSmartcardPin UserControllable="true">true</ClearSmartcardPin> 
                                     <IPProtocolSupport>IPv4,IPv6</IPProtocolSupport> 
                                         AutoReconnect UserControllable="false">true> 
             AutoReconnectBehavior UserControllable="false">DisconnectOnSuspend> 
                                                          <AutoReconnectBehavior/> 
                                                                      <AutoReconnect/> 
                               <AutoUpdate UserControllable="false">true</AutoUpdate> 
                                     <"RSASecurIDIntegration UserControllable="false> 
                                                    <Automatic</RSASecurIDIntegration 
                 <WindowsLogonEnforcement>SingleLocalLogon</WindowsLogonEnforcement> 
                   <WindowsVPNEstablishment>LocalUsersOnly</WindowsVPNEstablishment> 
                                       <AutomaticVPNPolicy>false</AutomaticVPNPolicy> 
                                       PPPExclusion UserControllable="false">Disable> 
          <PPPExclusionServerIP UserControllable="false"></PPPExclusionServerIP> 
                                                                       <PPPExclusion/> 
                   <EnableScripting UserControllable="false">false</EnableScripting> 
                      EnableAutomaticServerSelection UserControllable="false">false> 
             <AutoServerSelectionImprovement>20</AutoServerSelectionImprovement> 
              <AutoServerSelectionSuspendTime>4</AutoServerSelectionSuspendTime> 
                                                     <EnableAutomaticServerSelection/> 
                                                              RetainVpnOnLogoff>false> 
                                                                  <RetainVpnOnLogoff/> 
                                                                   <ClientInitialization/> 
                                                                               <ServerList> 
                                                                         <HostEntry> 
                                                   <HostName>IOSEAP-MD5</HostName> 
                                              <HostAddress>10.1.1.2</HostAddress> 
                                                            PrimaryProtocol>IPsec> 
                                             StandardAuthenticationOnly>true> 
<AuthMethodDuringIKENegotiation>EAP-MD5</AuthMethodDuringIKENegotiation> 
                                       <IKEIdentity>IKETEST</IKEIdentity> 
                                                 <StandardAuthenticationOnly/> 
                                                                <PrimaryProtocol/> 
                                                                           <HostEntry/> 
                                                                             <ServerList/> 
                                                                           <AnyConnectProfile/>
                تأكد من أن إدخال 10.1.1.2 هو نفس إدخال 10.1.1.2=CN الذي تم إدخاله لشهادة الهوية.
```
## <span id="page-10-0"></span>الاختبارات

في هذا السيناريو، لم يتم إستخدام SSL VPN، لذلك تأكد من تعطيل خادم HTTP على IOS (لا يوجد خادم ip http(. وإلا، فستتلقى رسالة خطأ في AnyConnect تنص على، "إستخدام متصفح للحصول على الوصول".

عند الاتصال في AnyConnect، يجب مطالبتك بكلمة مرور. في هذا المثال، تم إنشاء 3User

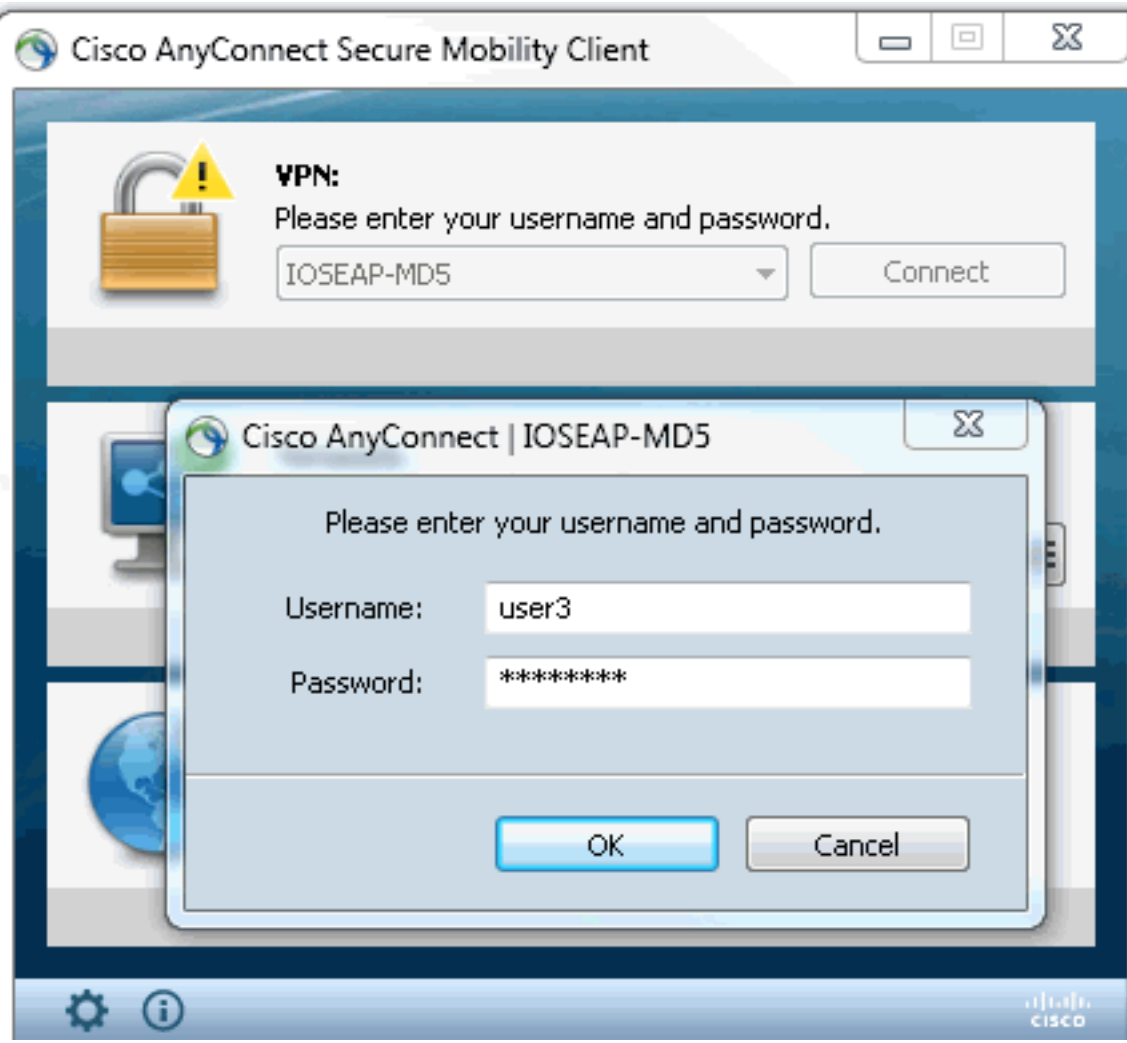

بعد ذلك، يتم توصيل المستخدم.

# <span id="page-11-0"></span><u>التحقق</u>

## <span id="page-11-1"></span>موجه IOS

R1#**show ip inter brief | i Virtual** Virtual-Access1 10.1.1.2 YES unset up up Virtual-Template1 10.1.1.2 YES unset up down R1# show ip route 192.168.100.200 Routing entry for 192.168.100.200/32 (Known via "static", distance 1, metric 0 (connected :Routing Descriptor Blocks directly connected, via Virtual-Access1 \* Route metric is 0, traffic share count is 1 R1#show crypto ikev2 sa IPv4 Crypto IKEv2 SA Tunnel-id Local Remote fvrf/ivrf Status none/none READY 110.1.1.100/61021 10.1.1.2/4500 1 Encr: 3DES, Hash: SHA96, DH Grp:2, Auth sign: RSA, Auth verify: EAP Life/Active Time: 86400/94 sec IPv6 Crypto IKEv2 SA R1#**show crypto session detail** Crypto session current status Code: C - IKE Configuration mode, D - Dead Peer Detection K - Keepalives, N - NAT-traversal, T - cTCP encapsulation

```
X - IKE Extended Authentication, F - IKE Fragmentation
                                        Interface: Virtual-Access1
                                                  Uptime: 00:04:06
                                          Session status: UP-ACTIVE
           (Peer: 192.168.56.1 port 61021 fvrf: (none) ivrf: (none
                                           Phase1_id: IKETEST 
                                                 (Desc: (none 
    IKEv2 SA: local 10.1.1.2/4500 remote 10.1.1.100/61021 Active 
          Capabilities:(none) connid:1 lifetime:23:55:54 
      IPSEC FLOW: permit ip 0.0.0.0/0.0.0.0 host 192.168.100.200 
                         Active SAs: 2, origin: crypto map 
Inbound: #pkts dec'ed 1 drop 0 life (KB/Sec) 4160122/3353 
Outbound: #pkts enc'ed 0 drop 0 life (KB/Sec) 4160123/3353 
                     يمكنك تنفيذ تصحيح الأخطاء (2vebug crypto ikev).
```
#### <span id="page-12-0"></span>ويندوز

في الخيارات المتقدمة من AnyConnect في شبكة VPN، يمكنك التحقق من تفاصيل المسار للاطلاع على شبكات الاتصال النفقي المنفصلة:

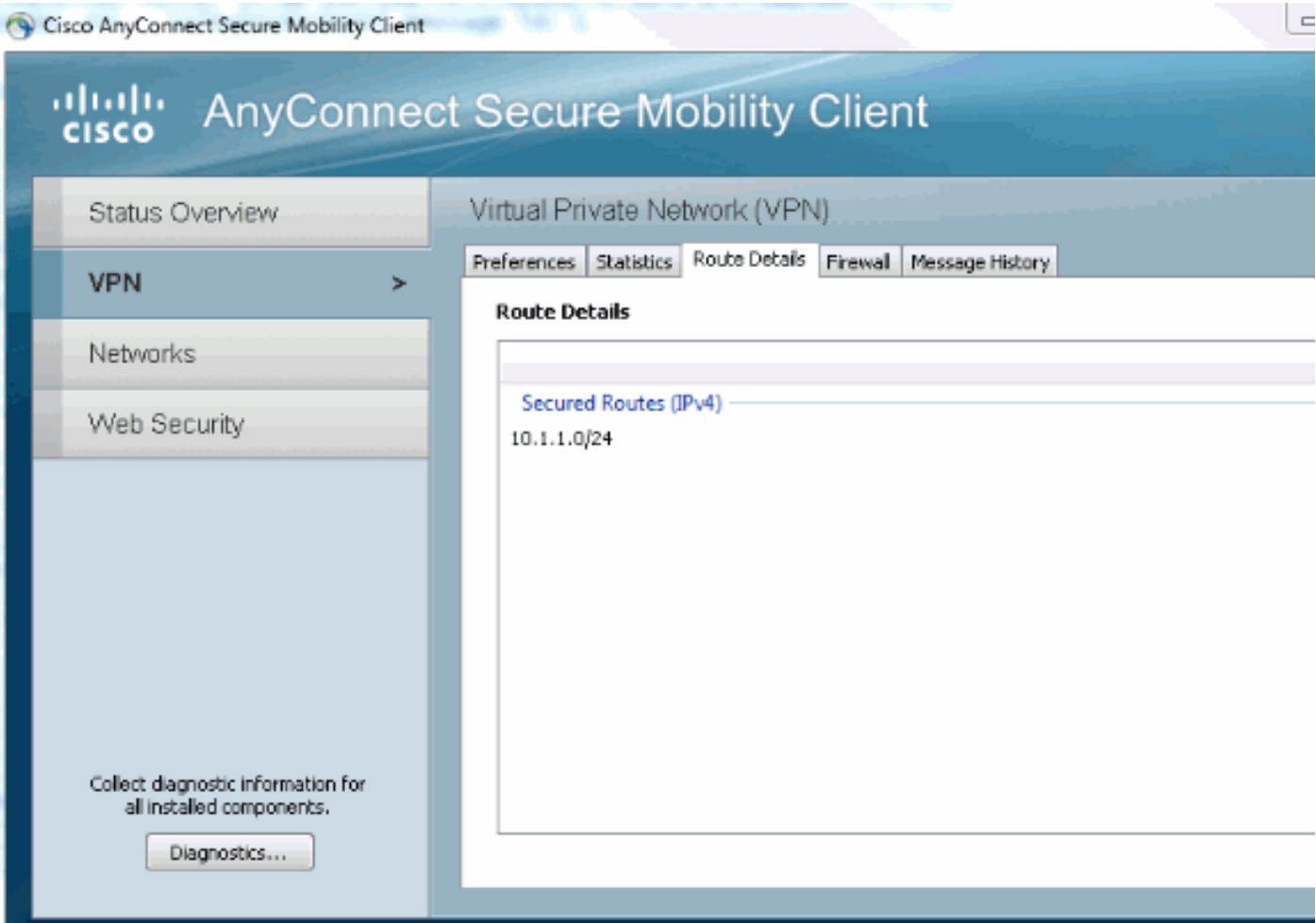

## <span id="page-12-1"></span>المحاذير والمشكلات المعروفة

- تذكر عند وجود 1SHA في تجزئة التوقيع وفي نهج التكامل في 2IKEv) راجع معرف تصحيح الأخطاء من [59317CSCtn](https://tools.cisco.com/bugsearch/bug/CSCtn59317) Cisco) [العملاء المسجلون](//tools.cisco.com/RPF/register/register.do) فقط)).
	- يجب أن يكون CN في شهادة هوية IOS اسم مضيف متساو في ملف تعريف XML ACS.
- إذا أردت إستخدام أزواج AV RADIUS التي تم تمريرها أثناء المصادقة وعدم إستخدام تفويض المجموعة على

الإطلاق، يمكنك إستخدام هذا في توصيف 2IKEv: aaa authorization user eap cached

- يستخدم التخويل دائما كلمة المرور "cisco "لتفويض المجموعة/المستخدمين. قد يكون هذا مربك أثناء الاستخدام (aaa authorization user eap list SERV (without any paramaters لأنها ستحاول التفويض باستخدام المستخدم الذي تم تمريره في AnyConnect كمستخدم وكلمة مرور "cisco"، والتي قد لا تكون كلمة مرور المستخدم.
	- في حالة اي مشاكل، هذه هي المخرجات التي يمكنك تحليلها وتقديمها إلى Cisco TAC:debug crypto DART داخليمخرجات ikev2debug crypto ikev2
		- إذا لم تكن تستخدم SSL VPN فتذكر تعطيل خادم ip http (لا يوجد خادم ip http). وإلا، فسيحاول AnyConnect الاتصال بخادم HTTP واستلام النتيجة، "إستخدام مستعرض للوصول".

#### <span id="page-13-0"></span>تشفير الجيل التالي

تم توفير التكوين المذكور أعلاه للمرجع لإظهار تكوين عمل محدود.

توصي Cisco باستخدام تشفير الجيل التالي (NGC (حيثما كان ذلك ممكنا.

يمكن الاطلاع على التوصيات الحالية المتعلقة بالهجرة هنا: [http://www.cisco.com/web/about/security/intelligence/nextgen\\_crypto.html](//www.cisco.com/web/about/security/intelligence/nextgen_crypto.html)

عند إختيار تكوين NGC، تأكد من أن كل من برنامج العميل وجهاز وحدة الاستقبال والبث يدعمان هذا التكوين. يوصى بأن تكون موجهات ISR من الجيل 2 و 1000 ASR بمثابة محولات طرفية نظرا لدعم أجهزتها ل NGC.

وعلى جانب AnyConnect، واعتبارا من إصدار 3.1 AnyConnect، يتم دعم مجموعة الاتصال B من NSA.

## <span id="page-13-1"></span>معلومات ذات صلة

- [Cisco ASA IKEv2 PKI Site-VPN](https://supportforums.cisco.com/docs/DOC-15575?referring_site=bodynav) .
- <u>تصحيح أخطاء الموقع IKEv2 على IOS</u>
- [الشهادة مصادقة I الجزء :IOS والبث الاستقبال وحدة :FlexVPN / IKEv2: Windows 7 Building-Client](https://supportforums.cisco.com/docs/DOC-24022?referring_site=bodynav)
	- [15.2M&T الإصدار ،Cisco IOS ،2 الإصدار Internet Key Exchange و FlexVPN تكوين دليل](https://supportforums.cisco.com/community/netpro/security/vpn/blog/2012/11/12/ikev2-site-2-site-debugs-on-ios?referring_site=bodynav)
		- [الدعم التقني والمستندات Systems Cisco](//www.cisco.com/cisco/web/support/index.html?referring_site=bodynav)

ةمجرتلا هذه لوح

ةي الآلال تاين تان تان تان ان الماساب دنت الأمانية عام الثانية التالية تم ملابات أولان أعيمته من معت $\cup$  معدد عامل من من ميدة تاريما $\cup$ والم ميدين في عيمرية أن على مي امك ققيقا الأفال المعان المعالم في الأقال في الأفاق التي توكير المالم الما Cisco يلخت .فرتحم مجرتم اهمدقي يتلا ةيفارتحالا ةمجرتلا عم لاحلا وه ىل| اًمئاد عوجرلاب يصوُتو تامجرتلl مذه ققد نع امتيلوئسم Systems ارامستناه انالانهاني إنهاني للسابلة طربة متوقيا.